# <span id="page-0-3"></span>**Como trabalhar com Justificativa de não venda no maxPedido**

[Justificativa de não venda](#page-0-0) [1.0 Onde e como Configurar](#page-0-1) [Configurando parâmetros](#page-0-2) [2.0 Como o Representante realiza a justificativa](#page-1-0) [3.0 Justificativa de não venda com Foto](#page-2-0)

### Produto: maxPedido

# <span id="page-0-0"></span>**Justificativa de não venda**

É um processo que pode ser configurado no maxPedido através de parâmetros, onde o representante deve informar o motivo de uma não venda, ou seja, justificando o porque da venda não ter sido realizada, a partir da **versão 3.15** também é possível configurar para que o representante tire uma foto na hora para comprovar a justificativa inserida.

# <span id="page-0-1"></span>**1.0 Onde e como Configurar**

1.1 Acesse a **central de configurações** do maxPedido, do lado esquerdo da tela no ícone , clique em **configurações** e depois em **parâmetros**.

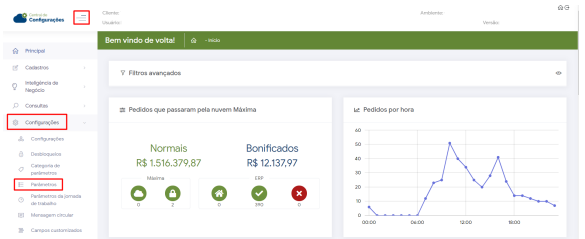

1.2 Informe o parâmetro desejado na tela de **filtros avançados** e clique em **pesquisar**.

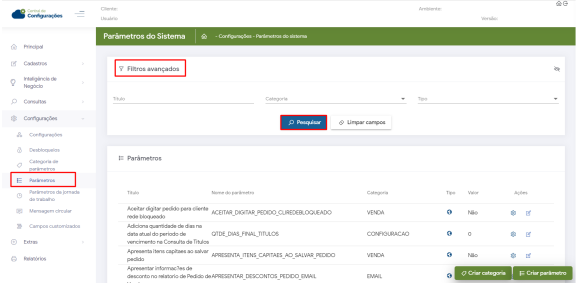

#### <span id="page-0-2"></span>**Configurando parâmetros**

- **OBRIGAR\_ATENDIMENTO\_PARA\_CHECKOUT = 'S'** Caso o vendedor inicie a venda, só conseguirá atender o cliente se ele justificar a não venda, ou realizar a venda.
- **JUSTIFICAR\_ROTEIRO\_ANTERIOR = 'S'** Obriga o vendedor justificar os clientes do roteiro do dia anterior, para que os clientes do dia atual sejam atendidos, ou justificados
- **ROTEIRO\_PENDENTE\_ONTEM = 'S'** Quando S, bloqueará a criação de um novo pedido caso o roteiro do dia anterior possua clientes não justificados. Quando N, bloqueará a criação de um novo pedido caso o roteiro dos últimos 30 dias possua clientes não justificados.
- **OBRIGA\_FOTO\_JUSTIFICATIVA\_VISITA = 'S'** melhoria exclusiva MaxPedido, a partir da versão 3.15, onde se habilitado, obriga o vendedor a tirar uma foto no momento da justificativa de não venda, justificando assim que realmente estava no cliente.

# Artigos Relacionados

- [Layout de integração](https://basedeconhecimento.maximatech.com.br/pages/viewpage.action?pageId=12189810)
- [Status de Entrega](https://basedeconhecimento.maximatech.com.br/display/BMX/Status+de+Entrega)
- [Como consultar os motivos de](https://basedeconhecimento.maximatech.com.br/pages/viewpage.action?pageId=4653407)  [não venda para o Pré Pedido?](https://basedeconhecimento.maximatech.com.br/pages/viewpage.action?pageId=4653407)
- [Como trabalhar com desconto](https://basedeconhecimento.maximatech.com.br/display/BMX/Como+trabalhar+com+desconto+escalonado+no+maxPedido)  [escalonado no maxPedido](https://basedeconhecimento.maximatech.com.br/display/BMX/Como+trabalhar+com+desconto+escalonado+no+maxPedido)
- [Como cadastrar e trabalhar](https://basedeconhecimento.maximatech.com.br/pages/viewpage.action?pageId=23561430)  [com campanha de brindes](https://basedeconhecimento.maximatech.com.br/pages/viewpage.action?pageId=23561430)  [maxPedido?](https://basedeconhecimento.maximatech.com.br/pages/viewpage.action?pageId=23561430)

Caso os parâmetros aqui mencionados não forem encontrados em pesquisa é possível criar o parâmetro através de opção na tela de parâmetros, saiba como em; [Como criar parâmetros no](http://basedeconhecimento.maximatech.com.br/pages/viewpage.action?pageId=53838509)  [maxPedido - Base de Conhecimento MáximaTech - Base de Conhecimento MáximaTech \(maximatech.](http://basedeconhecimento.maximatech.com.br/pages/viewpage.action?pageId=53838509) [com.br\).](http://basedeconhecimento.maximatech.com.br/pages/viewpage.action?pageId=53838509)

[Voltar](#page-0-3)

#### <span id="page-1-0"></span>**2.0 Como o Representante realiza a justificativa**

2.1 No aplicativo acesse à aba clientes, é possível arrastando ou clicando na mesma.

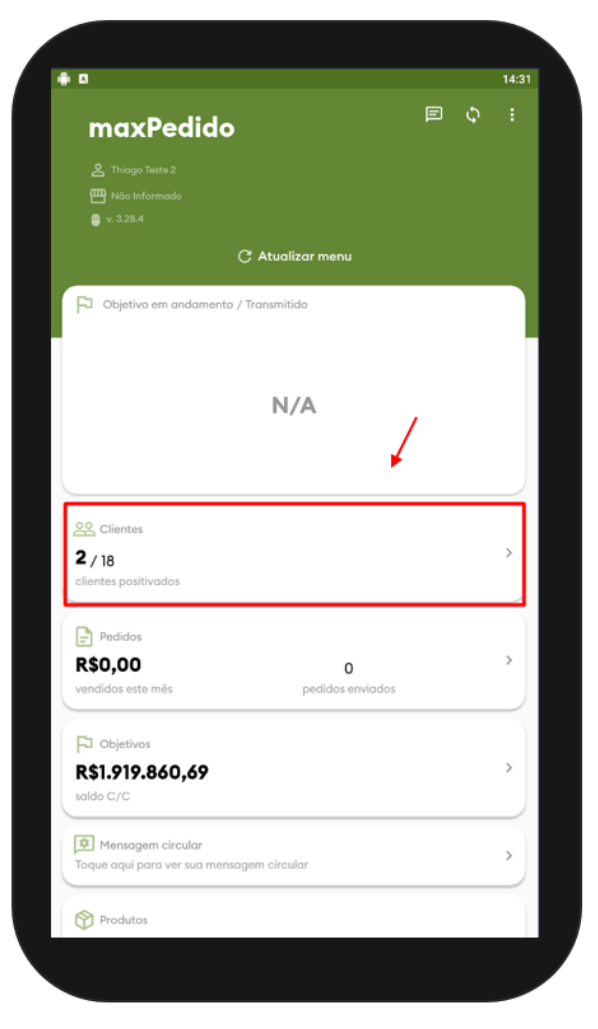

2.2 Na listagem de **clientes** escolha o cliente que deseja efetuar a justificativa e dê um **clique longo** (pressione e segure) em cima do nome dele, aparecerá uma janela com a opção **Justificar visita**, ao clicar nessa opção irá aparecer uma mensagem questionado se deseja justificar motivo de não venda para o atendimento selecionado, para justificar clique em **sim**.

As telas do aplicativo podem sofrer alteração no Layout de versão para versão porém, nesse caso a opção de seleção é a mesma (Justificar visita) idenpendente de versão e Layout.

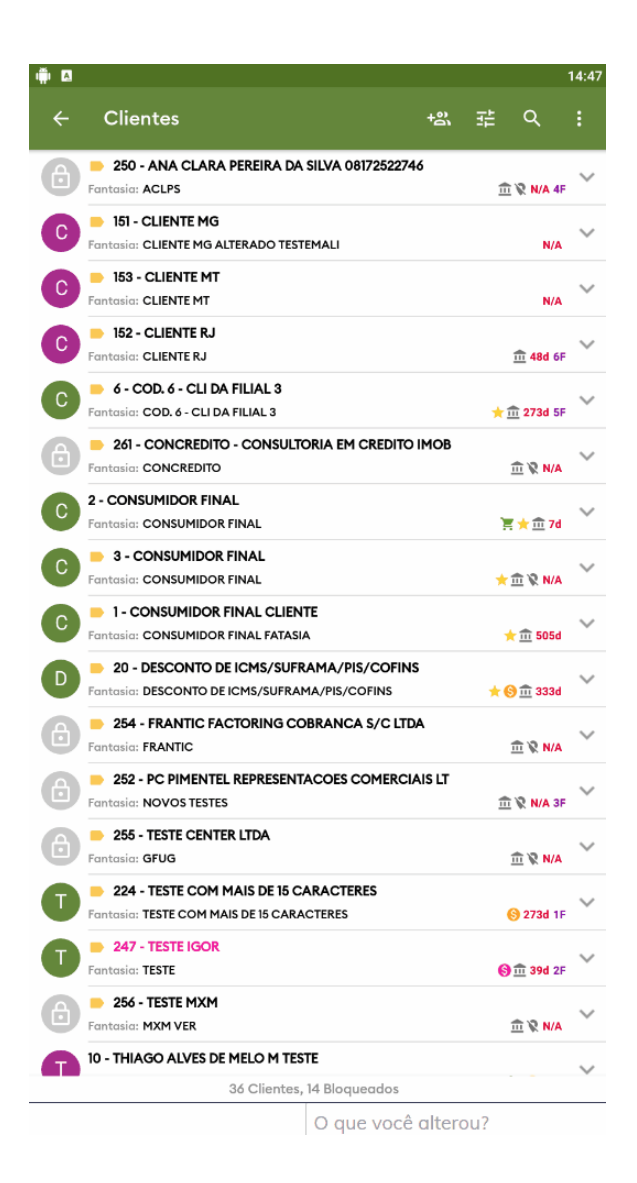

[Voltar](#page-0-3)

#### <span id="page-2-0"></span>**3.0 Justificativa de não venda com Foto**

3.1 A partir da Versão 3.15 existe a opção onde se devidamente configurado o representante deve tirar uma foto na hora e inserir na justificativa de não venda, nesse caso após selecionar o motivo de não

ro l

necessárias e clique em salvar.

venda clique no ícone da câmera e tire a foto, depois faça as observações que achar

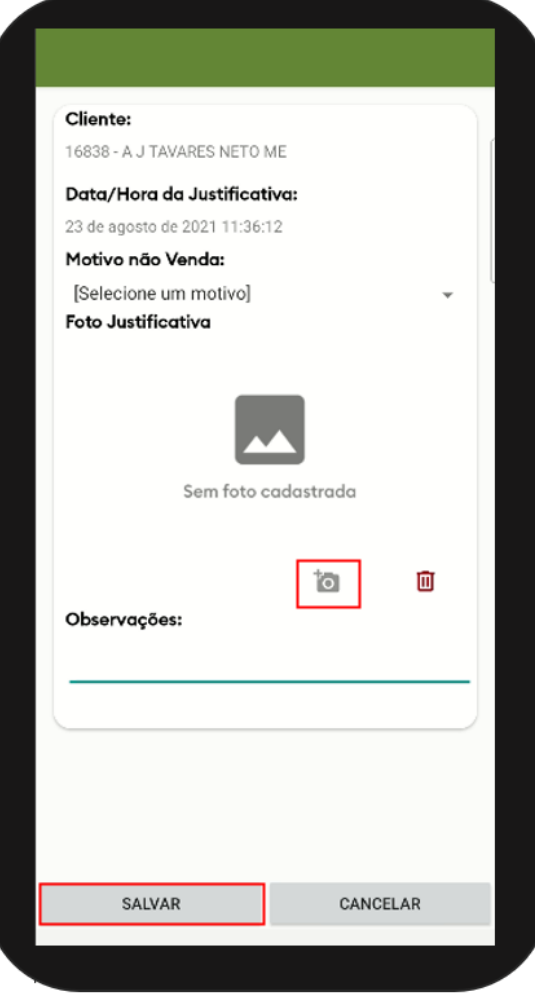

[Voltar](#page-0-3)

Artigo sugerido pelo CS Field Alisson.

Material de Apoio Analista Inácio José.

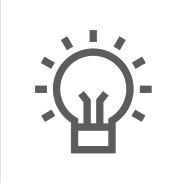

Não encontrou a solução que procurava?

Sugira um artigo

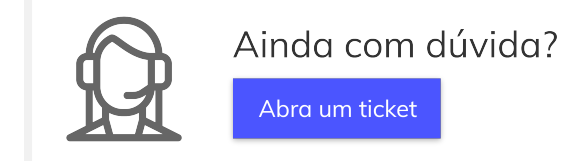